# **3**

**Review Review your results, view** messages and more

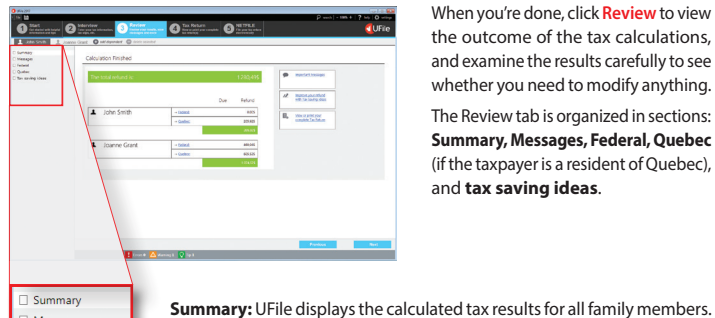

When you're done, click **Review** to view the outcome of the tax calculations, and examine the results carefully to see whether you need to modify anything. The Review tab is organized in sections: **Summary, Messages, Federal, Quebec** (if the taxpayer is a resident of Quebec), and **tax saving ideas**.

Messages Federal Quebec Tax saving ideas

◈

**Messages:** If this section contains warnings and errors, this means that some of your data needs to be reviewed, and possibly corrected. UFile performs many automatic calculations designed to save you money. **Federal (and Quebec):** UFile displays the lines with calculated amounts. **Tax saving ideas:** UFile provides you with useful tax tips.

> View or print your complete tax return(s)

**4 Tax Return**

When you are satisfied that the results are accurate, simply click **Tax return**. You will then be able to view, save in PDF format, or print the finished tax return with all the relevant schedules, forms and work charts.

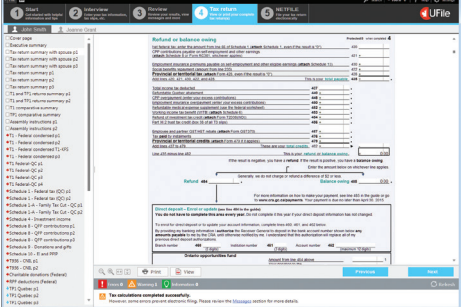

#### **S** NETFILE File your tax return electronically

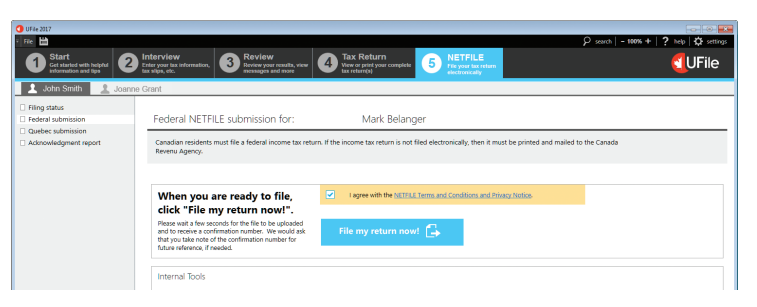

 $\bigoplus$ 

Click the **NETFILE** tab when you are ready to NETFILE your return. Note that the CRA and/ or Revenu Québec require that each taxpayer file his or her tax return. The residents of Quebec should submit both federal (CRA) and Quebec (RQ) tax returns.

UFile will run a variety of diagnostic checks to determine whether you are eligible. Review the NETFILE restrictions, answer any eligibility questions and follow the on-screen instructions.

Transmit your return to the CRA and/or Revenu Québec with UFile. You will receive a notification after each transmission, whether or not your submission was successful. If it was successful, you'll see a confirmation code (keep this in your records).

## **NETFILE**

## **Preparing Additional Returns**

With UFile, you can easily prepare additional returns. Visit our Web site at **www.ufile.ca** for information on pricing and how to obtain additional returns. When purchasing additional returns, please keep in mind that **CRA** has set a **limit of 20 returns** that can be prepared.

**Do you prepare over 20 tax returns?** Learn about **UFile PRO** at **www.ufile.ca/PRO**

#### **www.ufile.ca**

2400 Lucerne Road, Box 545 Montreal, Quebec, H3R 2J8

Technical support is available at: **support@ufile.ca**

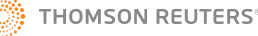

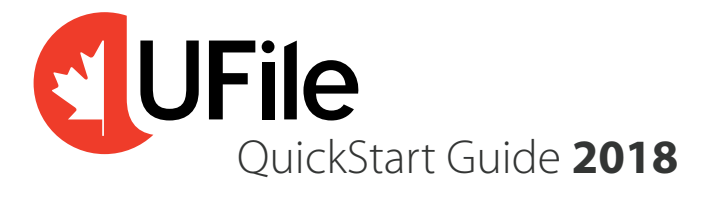

## Installation

To begin, insert your UFile CD-Rom into your computer's CD-Rom drive. Once the setup program starts running, simply follow the instructions displayed on the screen.

In most cases, as soon as you insert the UFile CD-Rom into the computer's disk drive, the setup program will start to run. If this AUTORUN feature is not enabled on your computer:

- Click the **"Start"** button
- Select **"Run"**
- Type **"D:\setup.exe"** and **click OK**

If necessary, replace "D" with the applicable letter.

The setup program will prompt you to indicate where you want UFile to be installed (e.g. **C:\Program Files\UFile 2018 or C:\Program Files(x86)\UFile 2018**).

**NOTE:** If you don't have a CD-Rom drive, you can find the download link at: **www.ufile.ca/download**

Get Latest Update

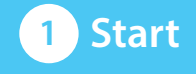

Get started with helpful

information and tips

The Start page has the following options:

- **Creation of a new file**
- **Opening an existing file**
- **Carrying forward a tax file from 2017**
- **Activation and registration**
- **Program updates**
- **Important changes and tutorial**

Carry<br>Forward<br>a 2017 tax fil

Activate

**O** Open

 $\mathbf{\mathbf{O}}$  Continu

**New Tutoria** 

**Start** on a new tax file

**O** Important Changes

#### **Activation and Registration**  $(\rightarrow)$

Product activation is an anonymous, secure, and hassle-free process designed to deter unlicensed use of UFile. To proceed, you will need your **UFile 2018 activation key**, which is printed on the CD-Rom sleeve.

Registration is optional but strongly recommended. Registered users qualify for free support and email notification of important UFile news. You must be registered in order to obtain free program updates.

#### **Program updates**  $(\rightarrow)$

The initial release of UFile requires an immediate update before you can print your return. The NETFILE service becomes available in February, so it is essential that you check for program updates before finalizing your tax returns.

You can check for updates at any time by selecting**Get latest updates**. If you don't have an Internet connection, fill out, print and mail or fax us the CD-ROM update form to receive your updates by mail.

## **Preparing Your Tax Return with UFile**

- **1.** Gather all the documents needed to complete your return. This includes your information slips (such as T3, T4, T4A, and T5 slips), and receipts for any deductions or credits you intend to claim.
- **2.** Click the **UFile 2018** icon placed on your desktop.
- **3.** On the **Start** page, you have two options:
- If you used **UFile** to prepare your 2017 tax return, you can import the personal data and tax carryforward amounts directly into UFile 2018. Simply click on **Carry forward a 2017 tax file** and select the appropriate file.
- Otherwise, select the option **Start a new 2018 tax file**.

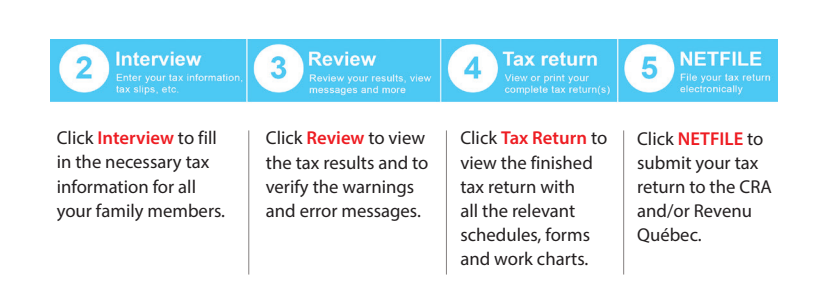

## **2** Interview Enter your tax information,  $\tan$  slips, etc.  $\overline{\phantom{a}}$

◈

You can move through the interview using the classic step-by-step method that requires you to click the button on each screen.

UFile is designed to prepare income tax returns for all family members together. The first person whose name is displayed is referred to as the "family head". You cannot add a spouse or a dependant to the family unit until the identification information for the family head is entered.

From the **Left Side Menu**, provide your identification information, then select and tick any items relevant to you in the **Interview setup** page.

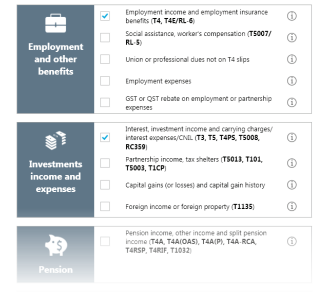

## Left Side Menu

UFile gathers certain types of information together in gateways (entry points to input screens). For example, all types of employment income and T4 data are grouped in the **T4 and employment income** gateway. This enables you to enter information from your tax slips quickly and easily. The **Left Side Menu's** tree structure gives you access to any input screen you want. It shows all available gateways as well as the input screen currently in use.

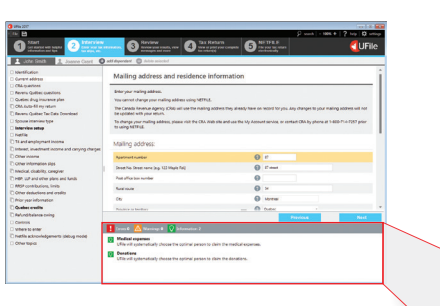

### Interview setup

On the Interview setup screen, select the specific tax topics that apply to you by ticking the appropriate boxes. As you click NEXT these items will be inserted in the **Left Side Menu**. Do not worry about forgetting relevant items. You can always return to the Interview setup at a later time to add or remove items appearing in the **Left Side Menu**.

#### **1** John Smith Uoanne Grant

dentification Current address CRA questions Revenu Québec question Quebec drug insurance plan CRA Auto-fill my return Revenu Québec Tax Data Download Spouse interview type Interview setur NetFile T4 and employment income nterest, investment income and carrying cha **Other income** 

## Family members

To add a spouse or a dependant, select one of the options **Add a spouse** or **Add a dependant**  located under the Interview tab, as the case may be, and go through the interview process for this person.

It is important to enter as much tax information as possible about your spouse and dependants, even if you do not intend to use UFile to prepare their returns. This will enable UFile to calculate the greatest possible tax savings by allocating transferable amounts automatically.

### Bottom Panel

The Bottom Panel displays helpful information relating to tax data entry, review and filing of your tax return. This panel identifies missing or illogical entries and provides immediate direction to fix them.

## **T** Errors 0  $\sqrt{N}$  Warnings 0  $\sqrt{N}$  Information 2

 $\overline{O}$  Medical expenses

UFile will systematically choose the optimal person to claim the medical expenses.

 $\overline{Q}$ **Donations** 

UFile will systematically choose the optimal person to claim the donations.

## Getting Help

Help is always just a mouse-click away.

Click the  $\overline{\mathbf{P}}$  icon on the top banner for an index to all the help available.

In the interview, click the  $\Omega$  icon next to any data entry field to get a more detailed description of this field. The symbol indicates that help for this field also includes a tax tip.

In the summary of the tax return, on the **Review** page, click any line number to obtain information about which amounts relate to that line.

If you cannot figure out where to enter certain tax information, use the **Search** feature found on the top right hand corner of the screen, to perform a search.

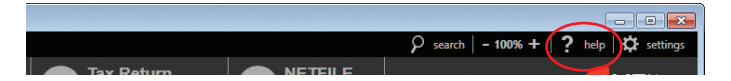

A **Support assistant** is available from the **Help** menu to **help** answer your questions.

◈